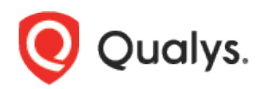

# Qualys Context XDR v1.x

Release Notes

Version 1.0.5

May 31, 2022

Here's what's new in Qualys Context XDR 1.0.5!

New [Definition Column Added for Special Objects](#page-1-0) [Enhancements to the](#page-2-0) Appliance Details [Additional Fields Added for Windows Events](#page-4-0) ID 4688

Context XDR 1.0.5 brings you more improvements and updates!

## <span id="page-1-0"></span>[New Definition](#page-1-1) Column Added for Special Objects

With this release, we have now added a **Definition** column for Special Objects page, where you can view the type of object: **Static** or **Dynamic**.

- **Static** Allows you to configure the values/attributes that are controlled from the UI.
- **Dynamic** Allows you to configure multiple rules that can add or remove fields/values from the special object.

Navigate to **Configuration** > **Special Objects** and you view the **Definition** column added. You can click **New Object** and select Static or Dynamic type of special object you want to create. Then, enter the required details for the special object to be created. For more information, you can refer to the online help.

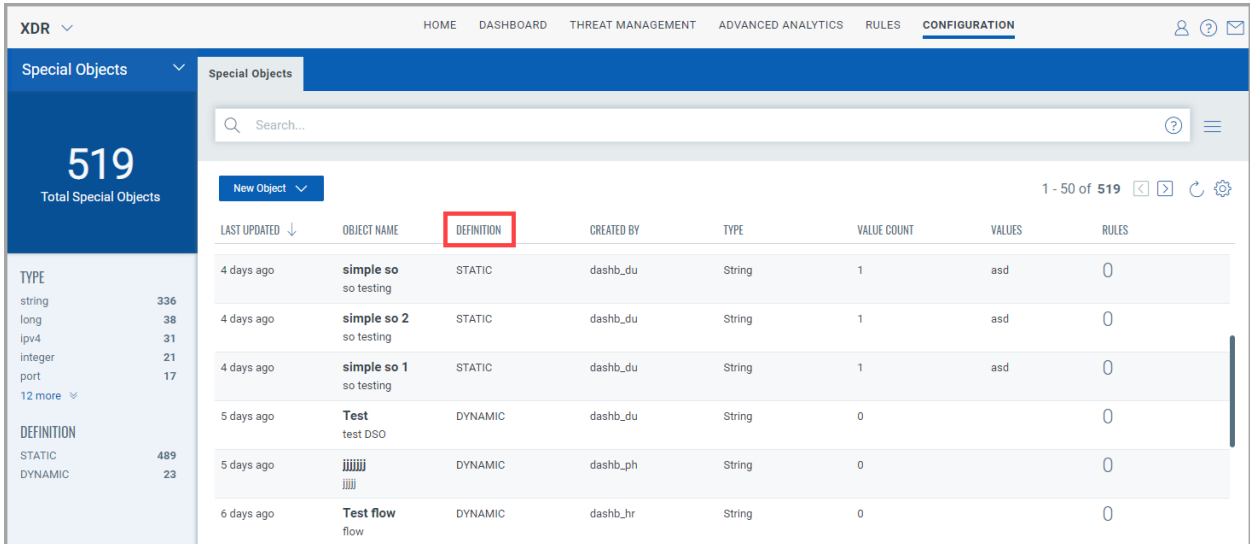

#### <span id="page-1-1"></span>**Notes:**

- Under **Special Objects**, sorting of data for the **Definition** column needs enhancement.
- The Special Object search results may include events with Null/Blank values for Dynamic Special Objects.
- For Dynamic Special Objects, Search functionality for **Associated Rules** tab may not display accurate results.

# <span id="page-2-0"></span>Enhancements to the Appliance Details

We have newly added MTU and NIC details under Summary page of an Appliance.

- **MTU** Maximum Transmission Unit (MTU) is the maximum size of the packet that can be transmitted from a network interface.
- **NIC** Network Interface Controller (NIC) is a hardware component which a device or machine can be connected over a network.

You can navigate to **Configuration** > **Data Collection** > **Appliances** tab. Select any appliance and click **View Details** from the quick actions menu. Then, you can view the **Summary** page for the **MTU** and **NIC** details.

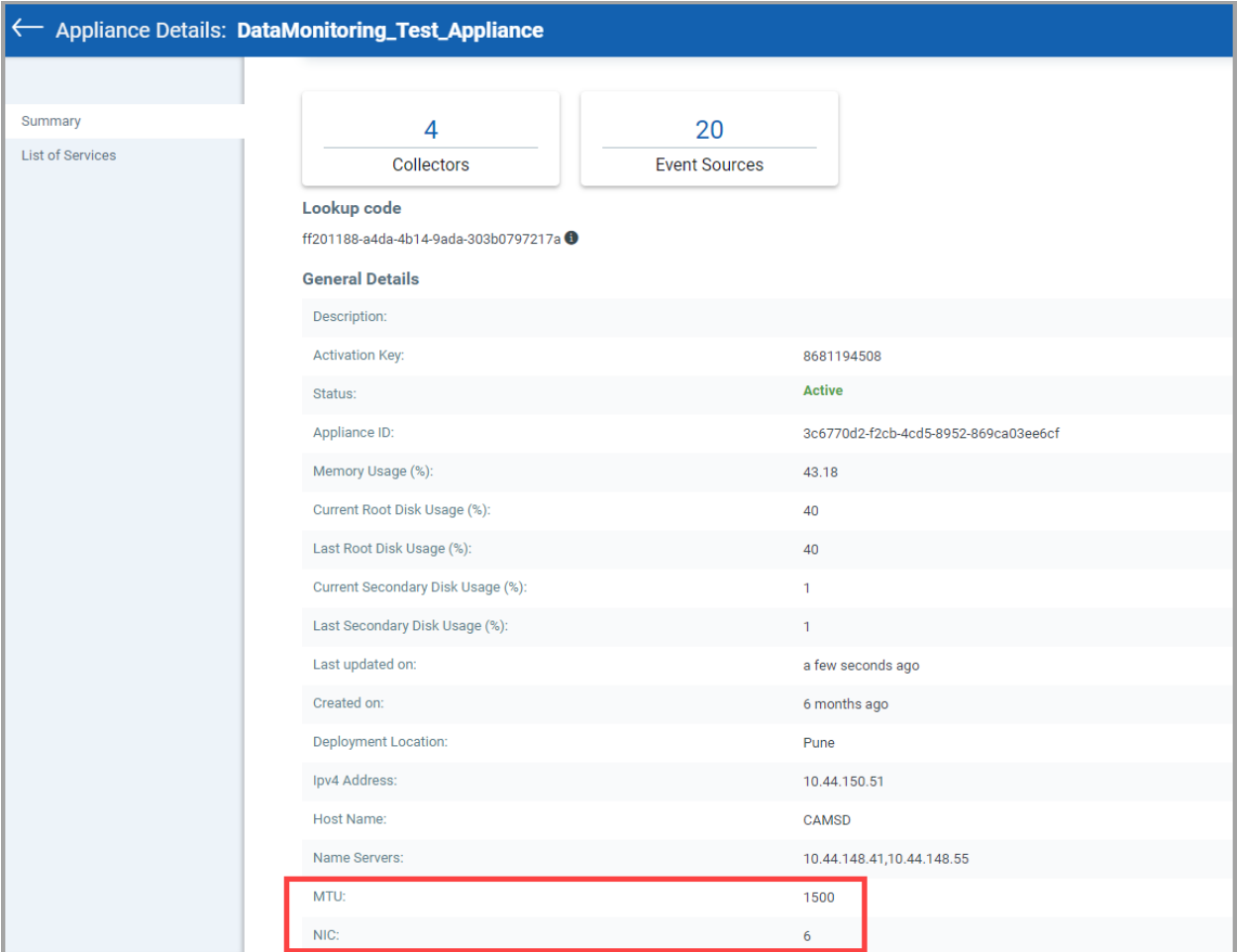

We have also added new columns for **Status**, **Network IO**, and **Block IO** details on List of Services page of an Appliance.

- **Status** Displays the current status of a service.
- **Network IO** Displays the total bytes received and transmitted over the network by the corresponding container.
- **Block IO** Displays the number of bytes written/read from your container to the disk.

Simply, navigate to **Configuration** > **Data Collection** > **Appliances** tab. Select any appliance and click **View Details** from the quick actions menu. Then, click **List of Services** to view the details of newly added columns.

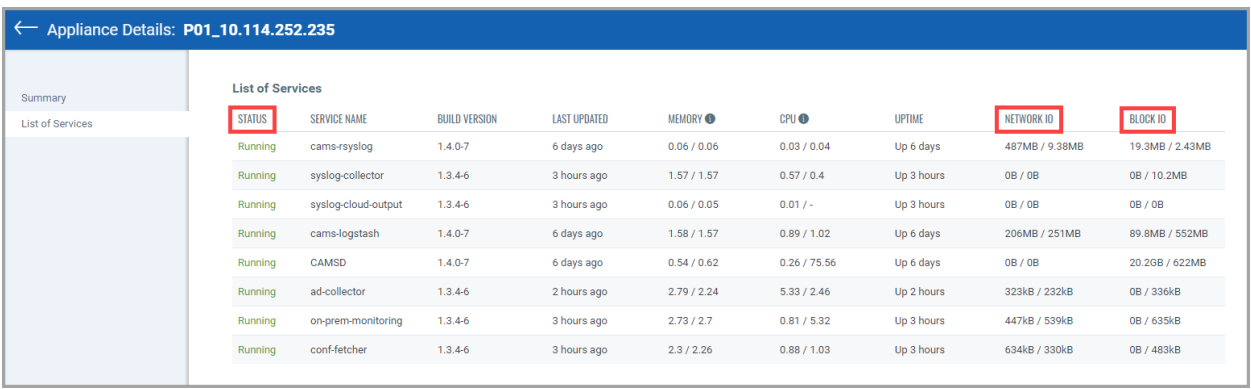

### <span id="page-4-0"></span>Additional Fields Added for Windows Events ID 4688

With this release, you can view the new event values added such as command, destinationProcess, ProcessId, WinLogMandatoryLabel, winLogTargetLogonId, and winLogTokenElevationType fields for Windows Events ID 4688.

You can navigate to **Threat Management** > **Events** tab. Then, use search tokens filter with 'deviceType:`Operating System` and externalId:'4688' and destinationProcess:\* ' to view the Windows OS events. Click **Events Values** to view the newly added fields.

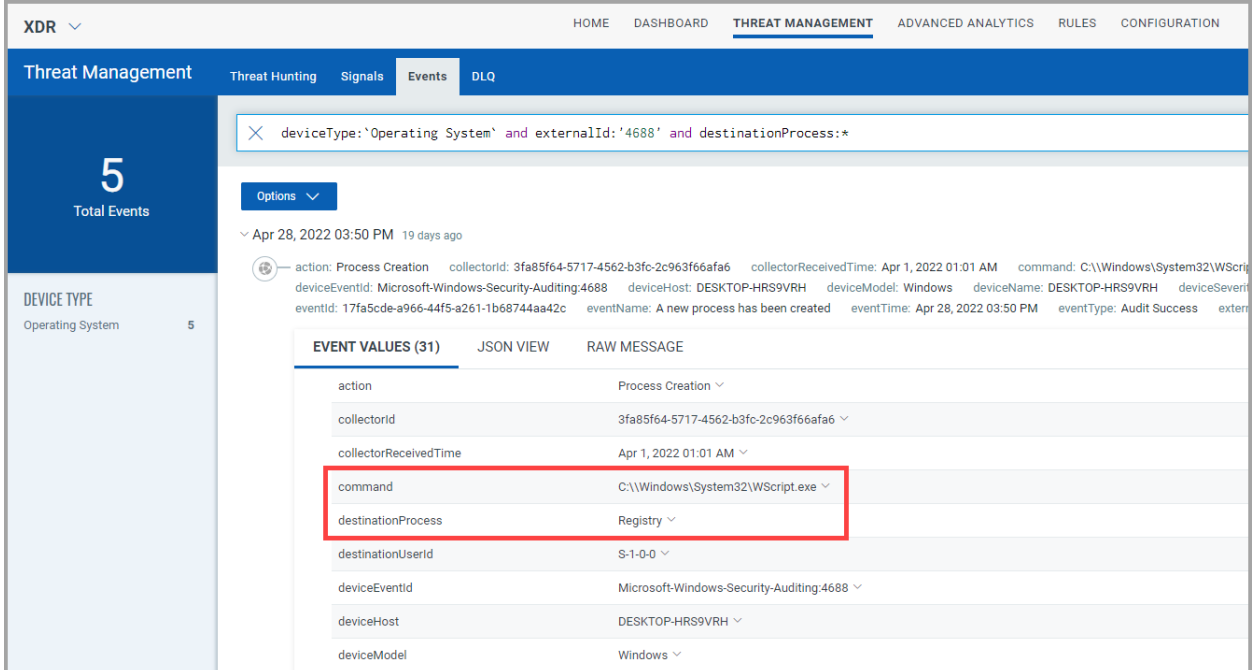

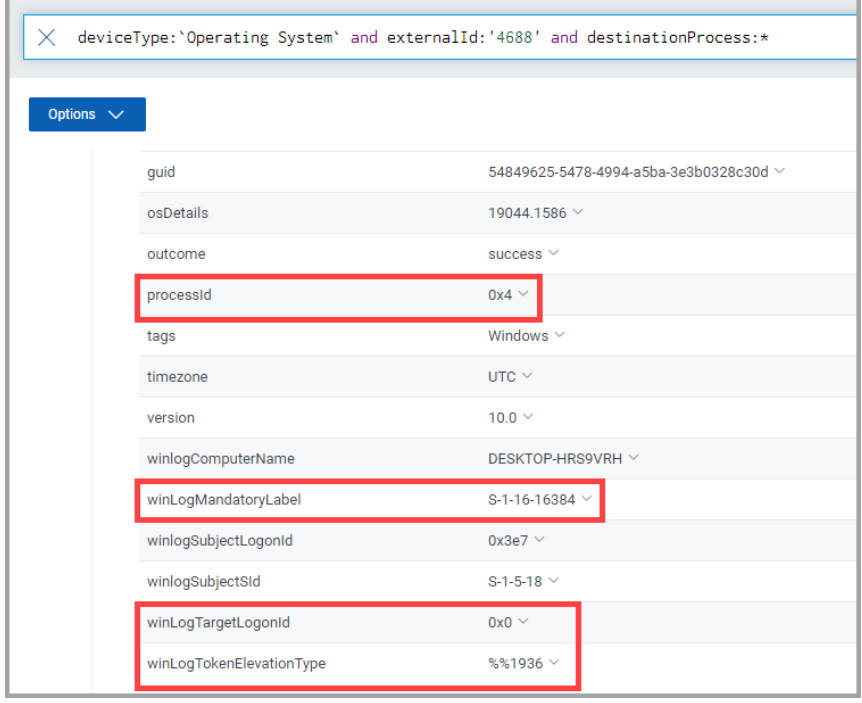